# **UniworldOnline.com User Guide: Searching the Database**

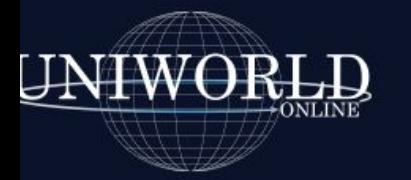

Search For Companies

Solutions **FAO** 

#### Trv a Free Demo About Uniworld Online Contact View Cart My Account Logout

ö.

## Uniworld Online's data is always up-to-date and **comprehensive**, stay one step ahead of the competition!

**Start Your Search Now** 

#### Call 1-201-384-4900 for Free Demo

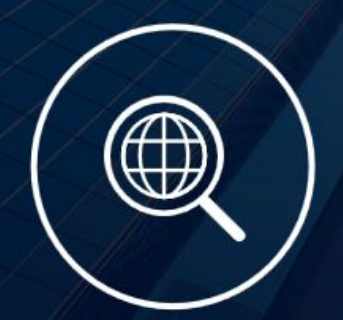

**Find Jobs with Multinational** 

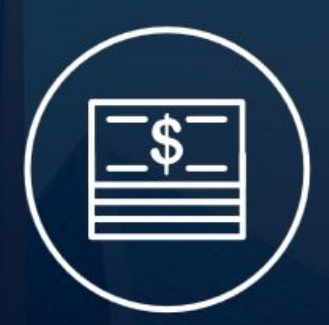

**Get Sales Leads for multinational** 

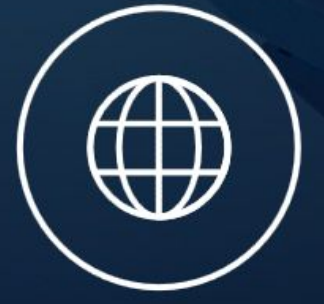

Know WHO operates WHERE to

**SEARCH BY KEYWORD, parent company name, subsidiary name,** 

**"division of" name, product description, descriptive word**

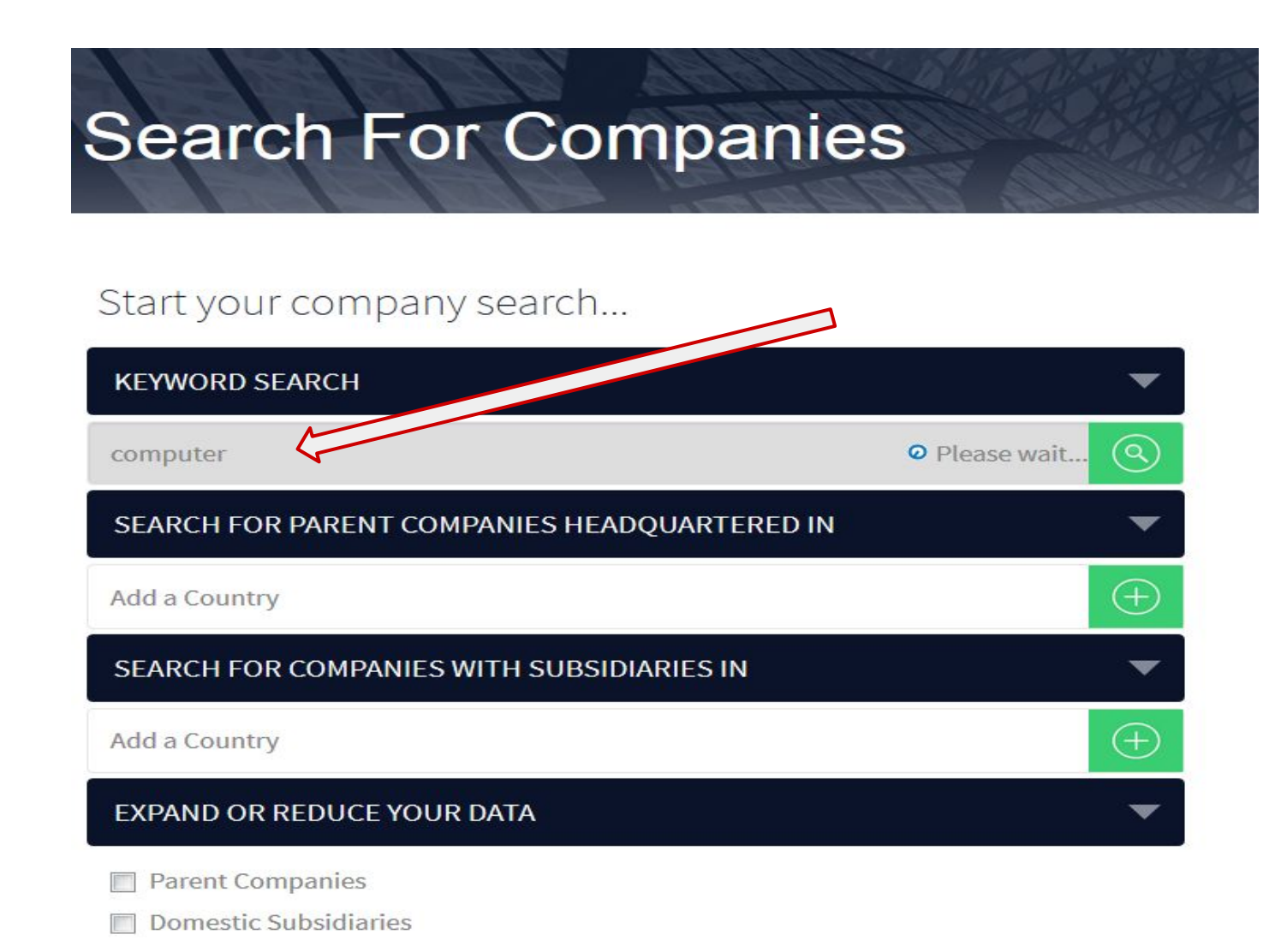

## **SEARCH FOR PARENT COMPANIES HEADQUARTERED IN**

**1. Click on "Add a Country" and select a Country from the dropdown list. Click the green button "Add a Country"**

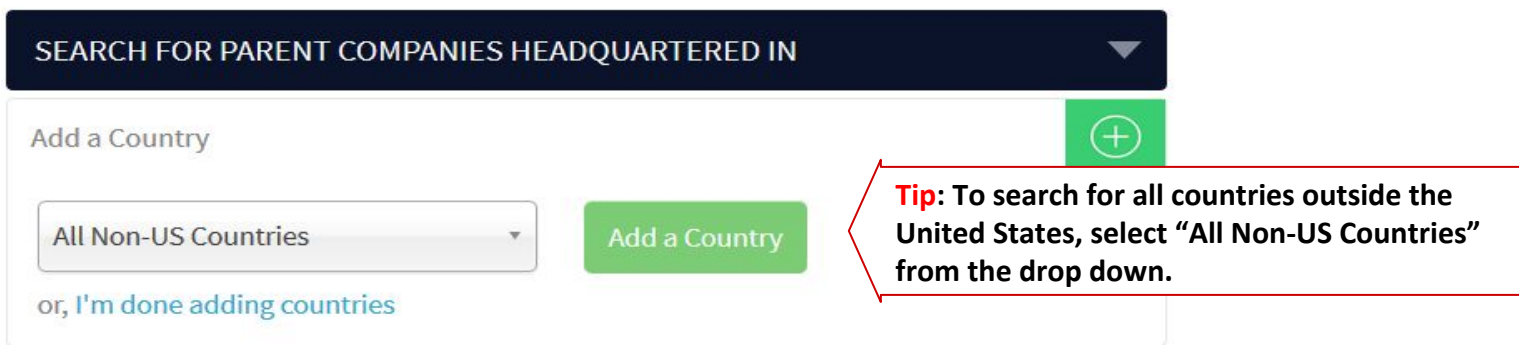

**2. Repeat to add additional Countries. Over 200 countries to choose from.** 

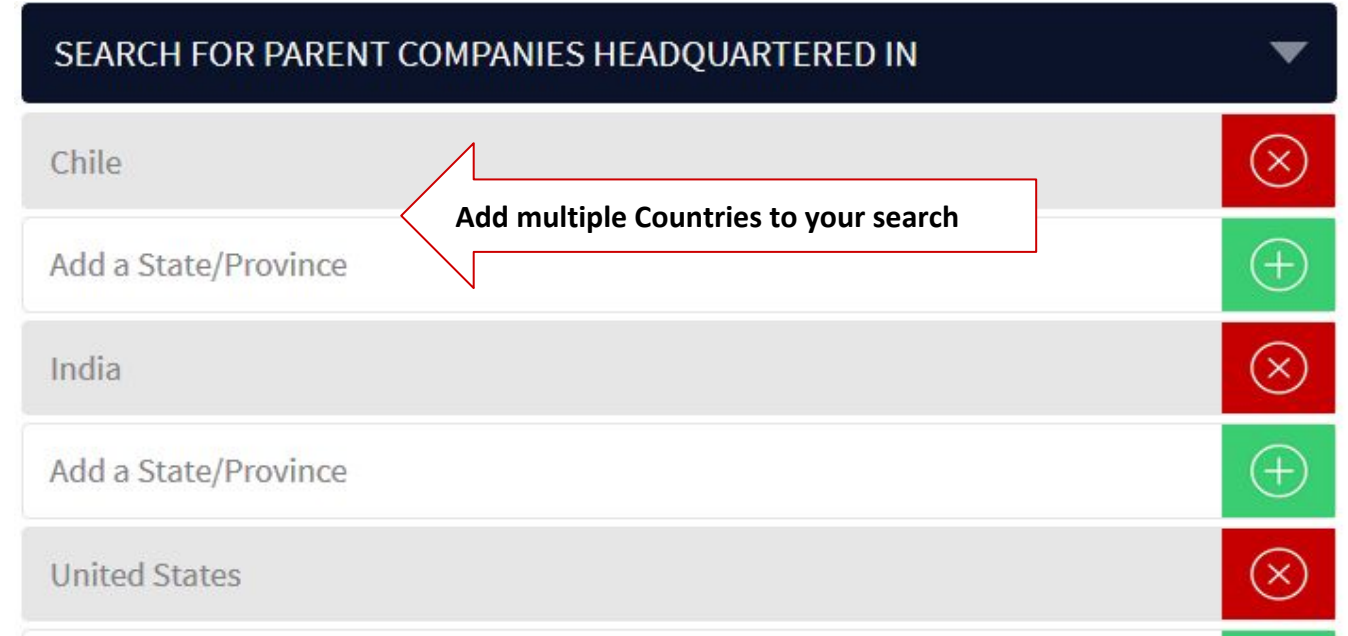

#### **SELECTING A STATE/PROVINCE**

- **1. Click Add a State/Province**
- **2. Select the State/Province from drop down and click Add a State/Province.**
- **3. Repeat to add additional State/Provinces**

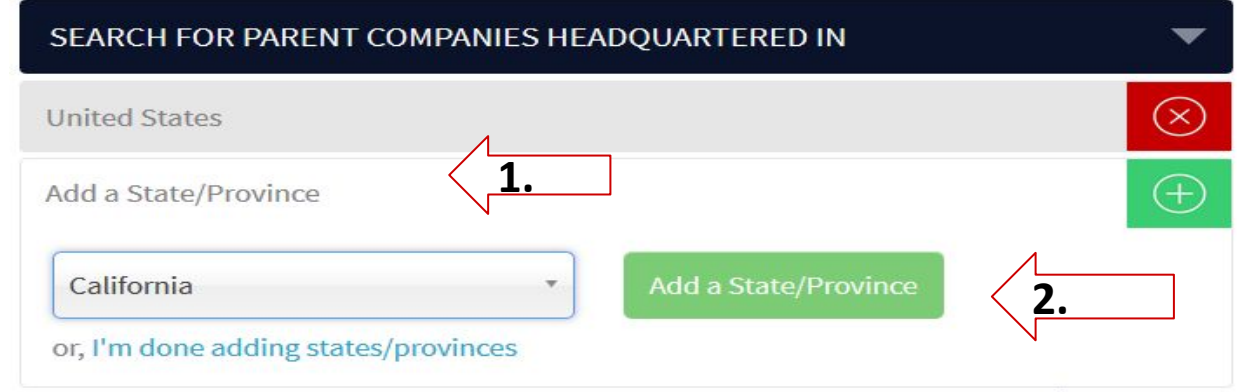

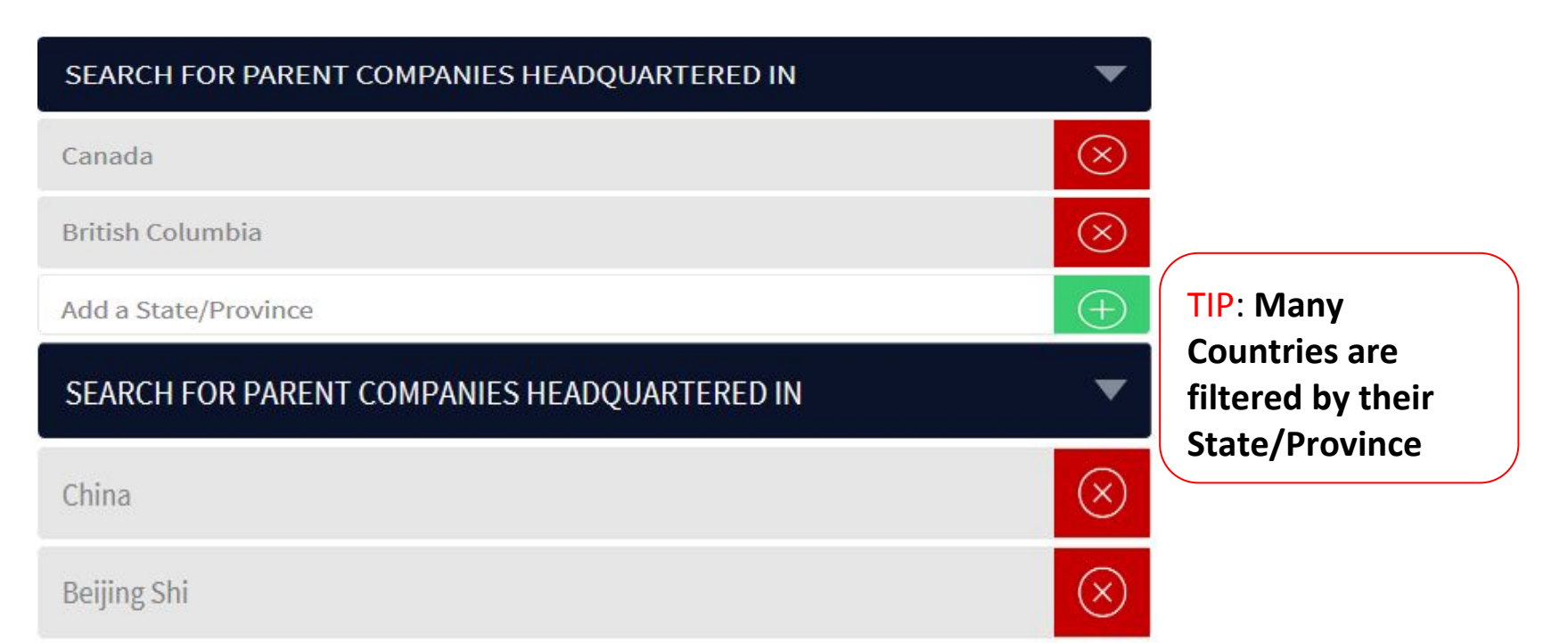

#### **SEARCH FOR SUBSIDIARIES**

- **1. Click and select a Country from the Add a Country dropdown**
- **2. Repeat to add additional countries.**

**Tip: After selecting a Country, Select a STATE/PROVINCE to further filter the Country**

- **1. Click Select a State/Province from the State/Province drop down**
- **2. Repeat to add additional State/Provinces**

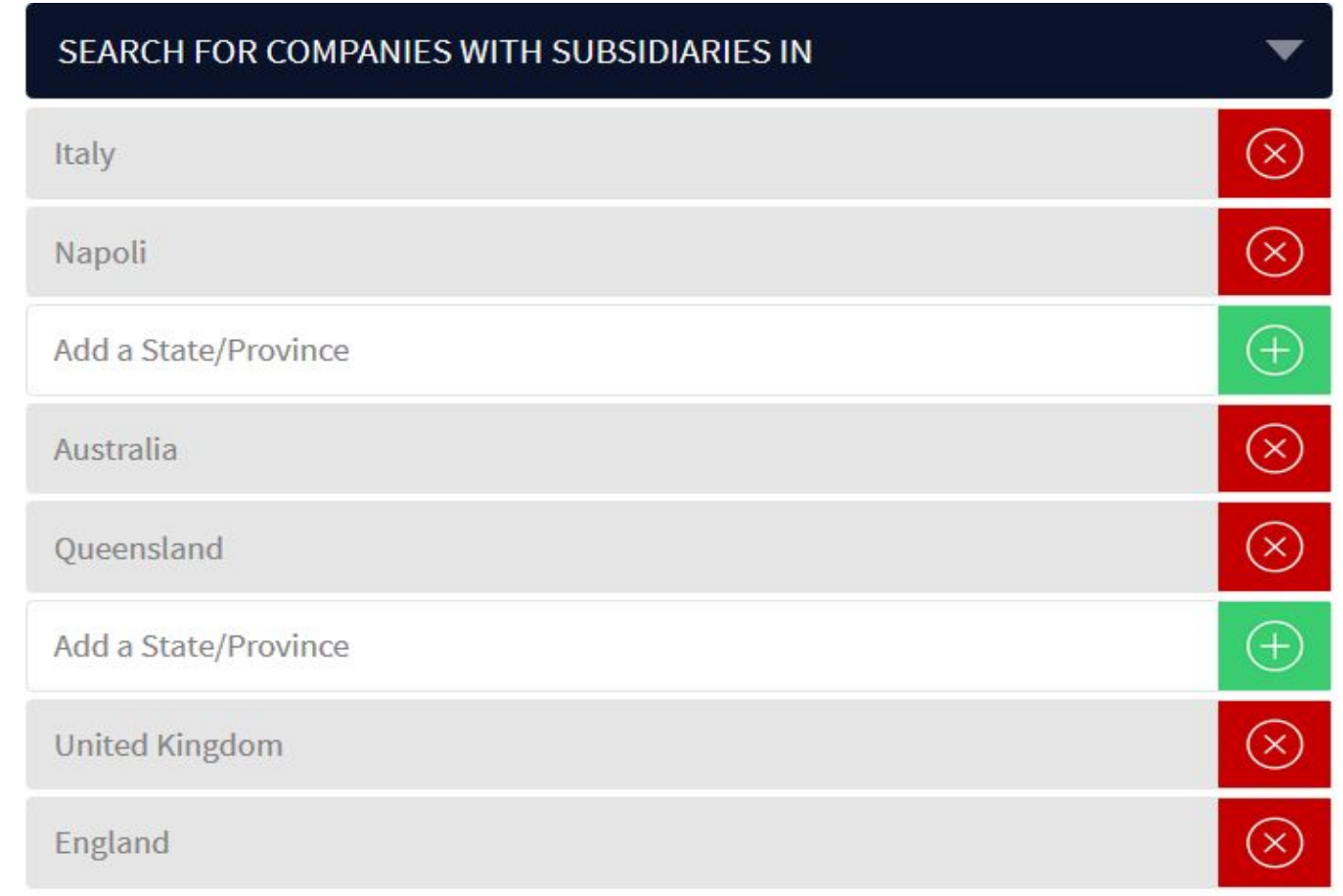

#### **REFINE AND FILTER RESULTS :**

- **1. Parent Company or Subsidiaries, click the appropriate box to filter your results.**
- **2. Show only Private or Public Companies by checking either box.**
- **3. Select Companies with Career Postings for companies with a designated Careers page on their company website.**

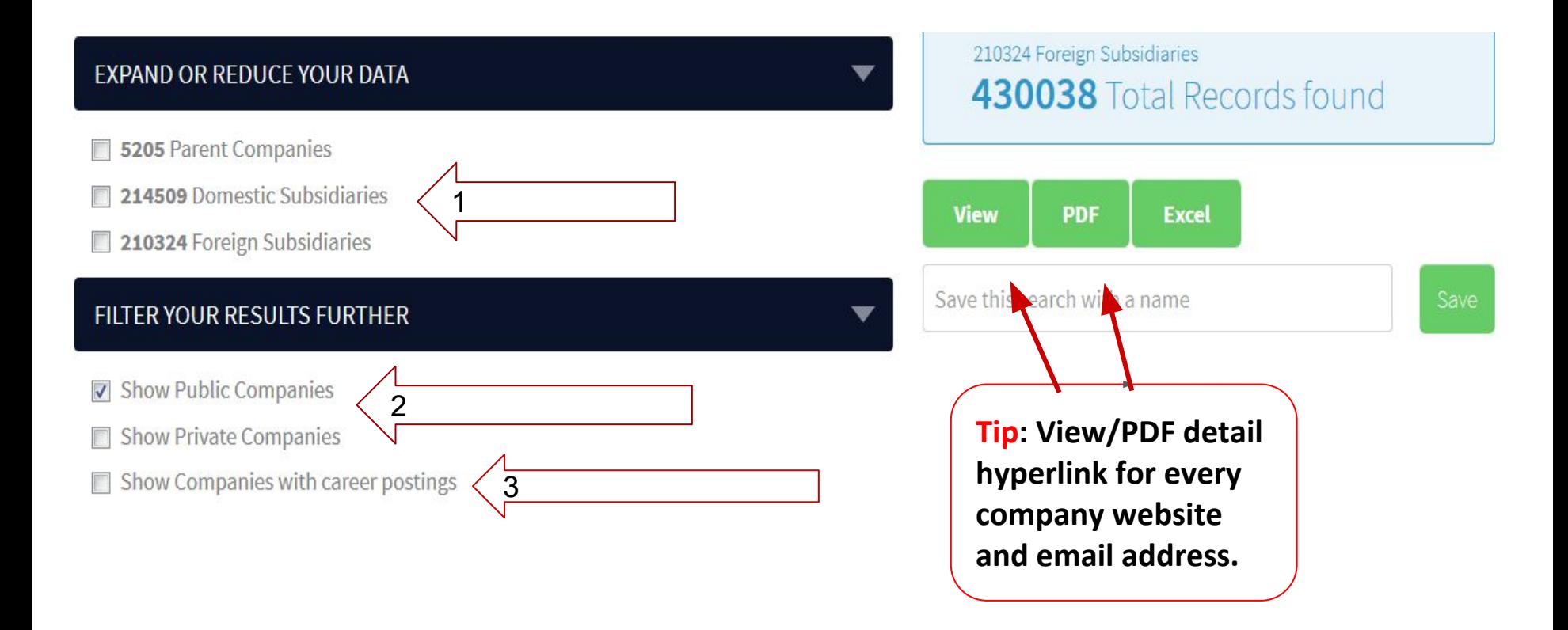

**SEARCH FOR PARENT COMPANIES WITHIN A ZIP/POSTAL CODE**

- **1. To search by Zip/Postal Code: Select a Country and enter the Zip/Postal Code; Click Add a Zip/Postal Code**
- **2. To search by a Zip/Postal Code Radius: Select a Country and enter the Zip/Postal Code, select a Radius from 1-100 miles and click Add a Zip/Postal Code Radius**

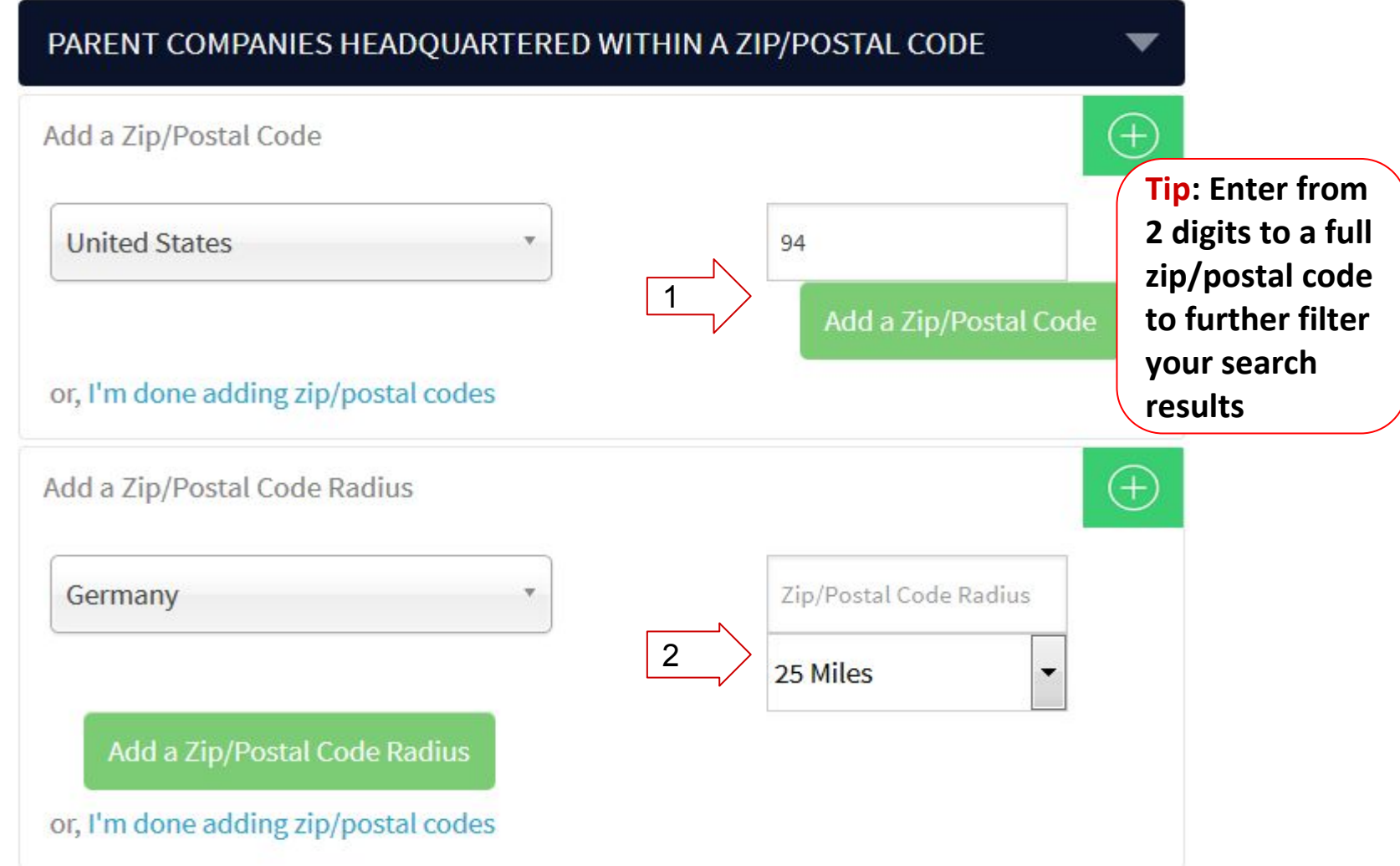

**SEARCH FOR COMPANIES WITH SUBSIDIARIES WITHIN A ZIP/POSTAL CODE**

- **1. To search by Zip/Postal Code: Select a country and enter the Zip/Postal Code; Click Add a Zip/Postal Code.**
- **2. To search by a Zip/Postal Code Radius: Select a Country and enter the Zip/Postal Code, select a Radius from 1-100 miles and click Add a Zip/Postal Code Radius**

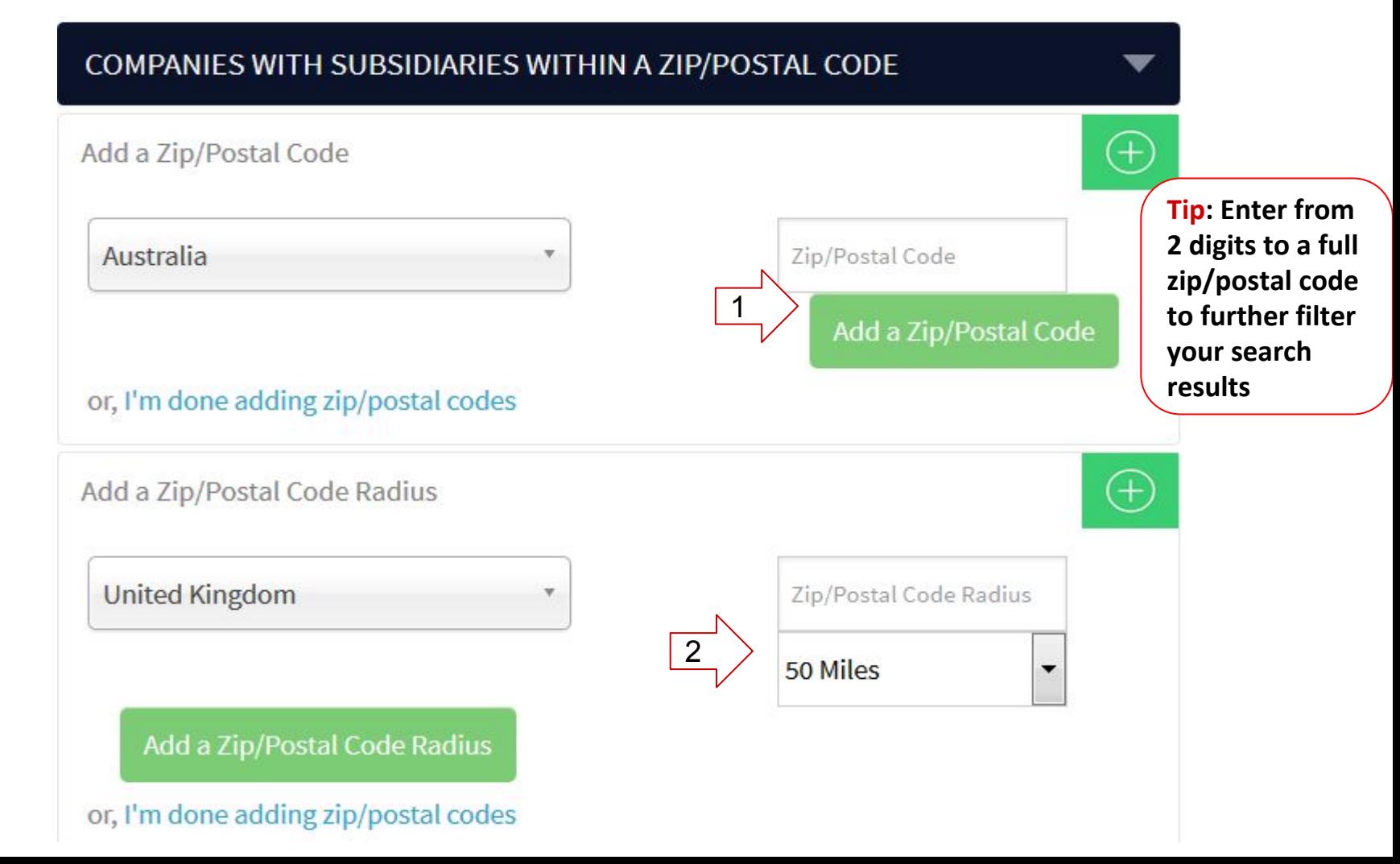

#### **SEARCH BY NAICS INDUSTRY CODE:**

**Codes can be entered to search with a minimum of 2 digits to pull in the full title. [For example 31 Manufacturing will pull in the full Title 31] Type a number into the Add an Industry Code box, click on your selected code to add to the box. Click Add an Industry Code.** 

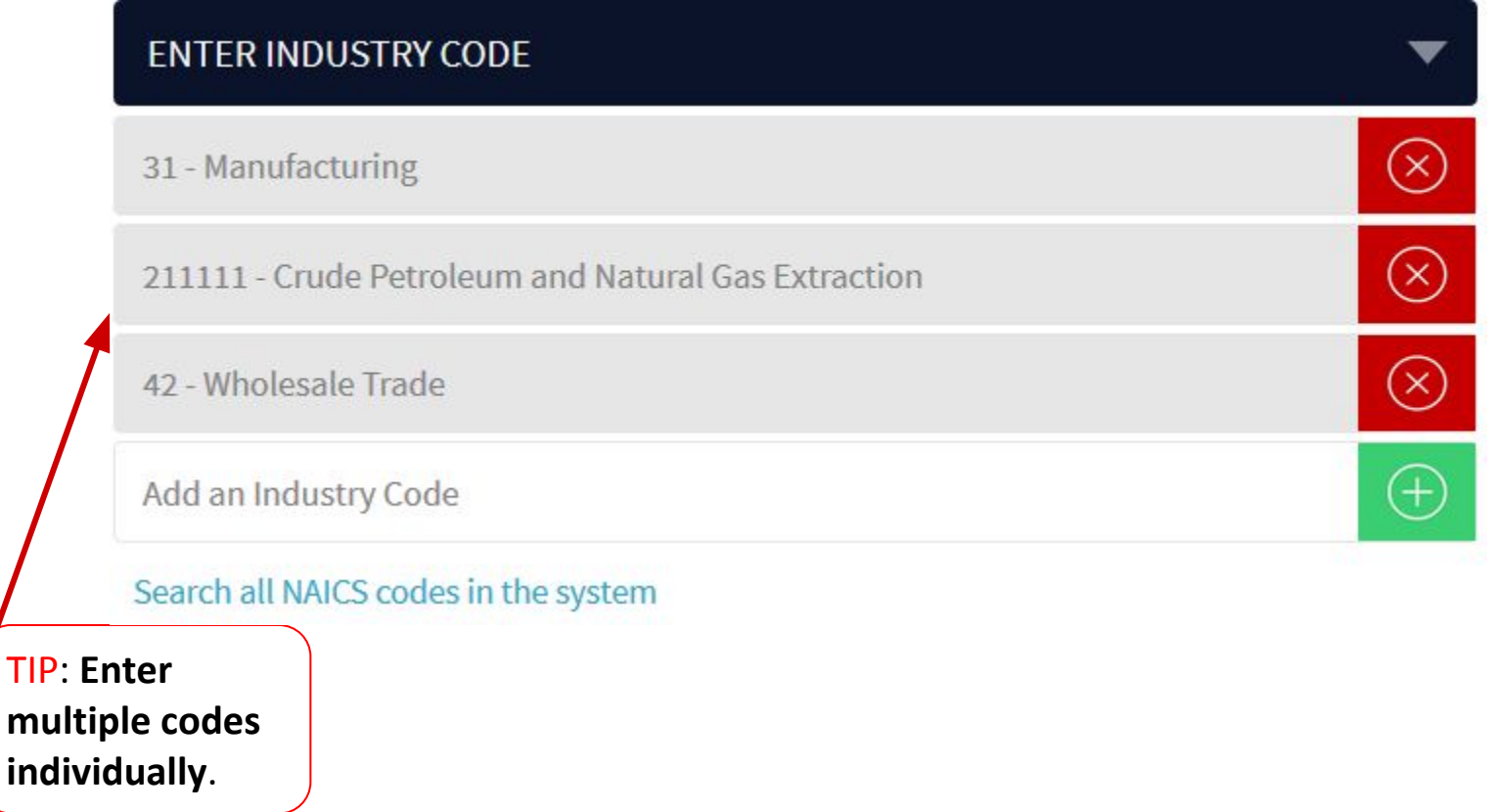

**Select "Search all NAICS Codes in the System" to search all NAIC Codes by descriptive word or code number.** 

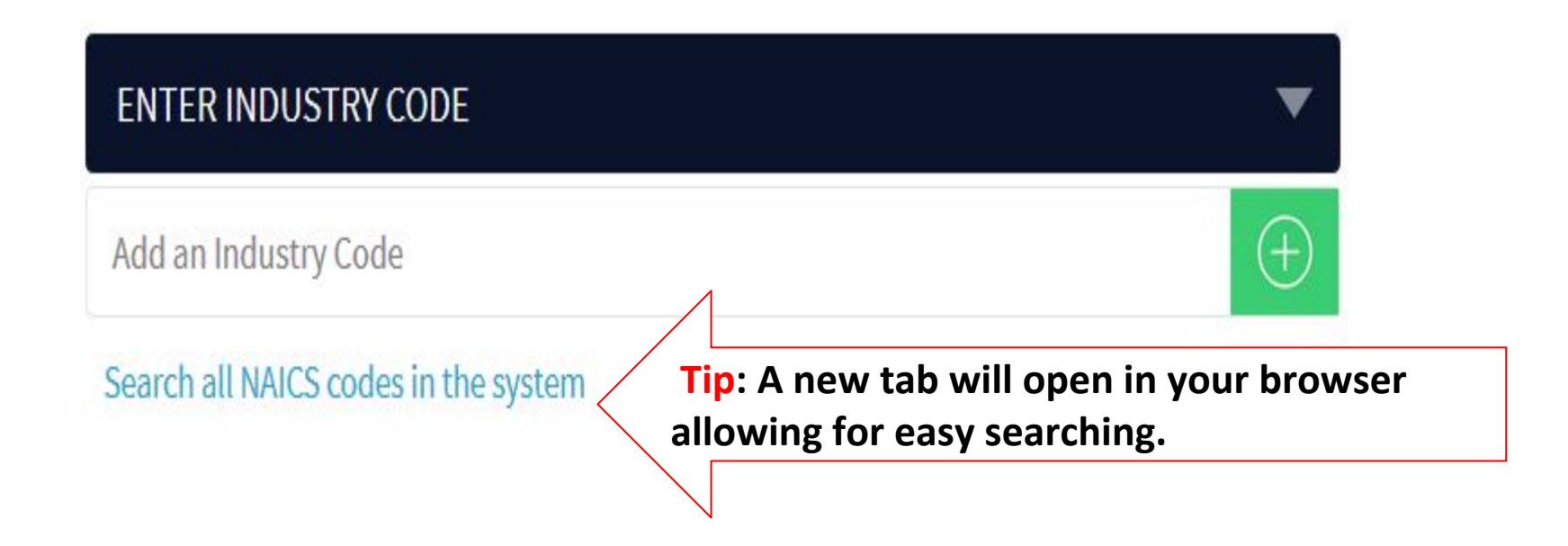

**Search NAICS Codes by descriptive word or number. In the example below, the word manufacturing was input into the Search box. When you find your code, go back to the Uniworld Online search page and input the code into the Add an Industry Code box.** 

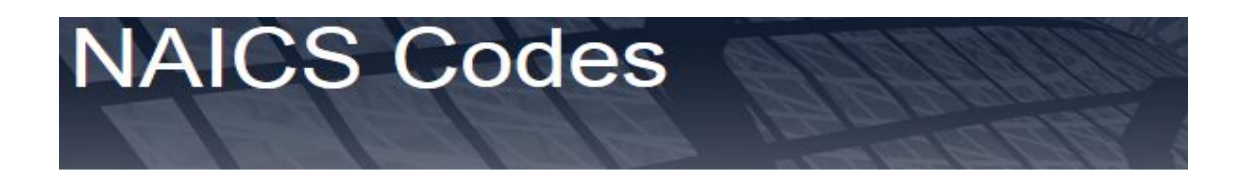

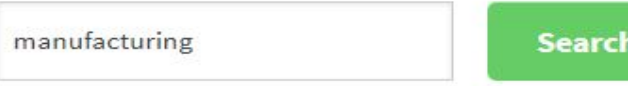

Search Naics Code or description

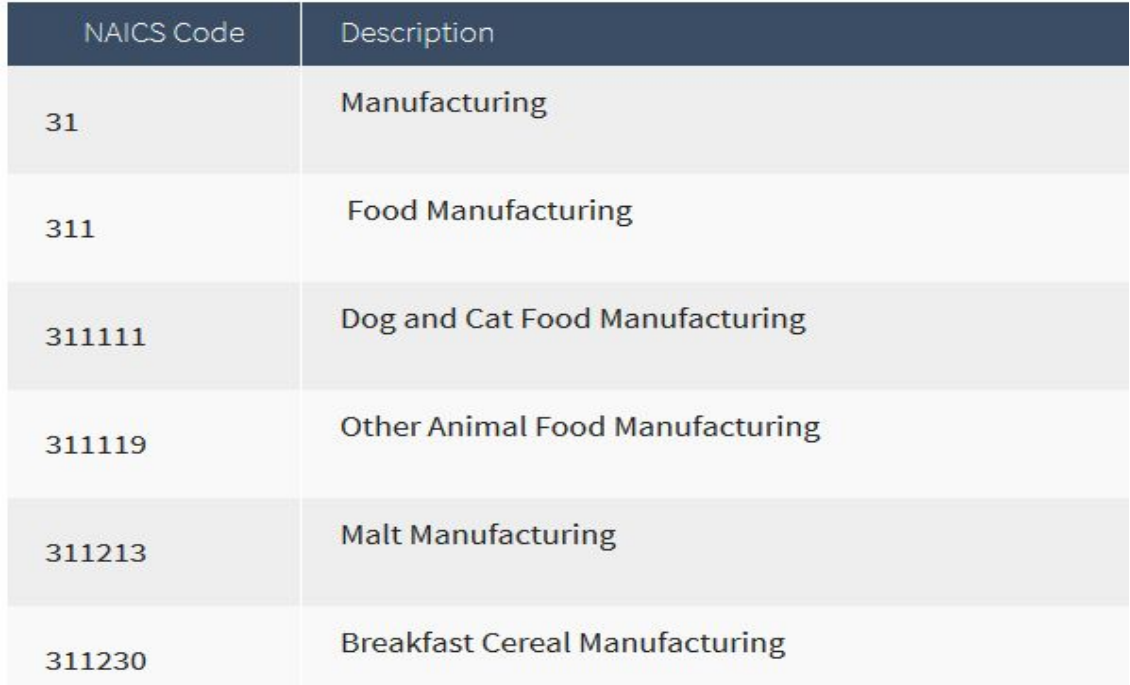

#### **SEARCH BY REVENUE AND # OF EMPLOYEES**

**Click all boxes that apply to search criteria.** 

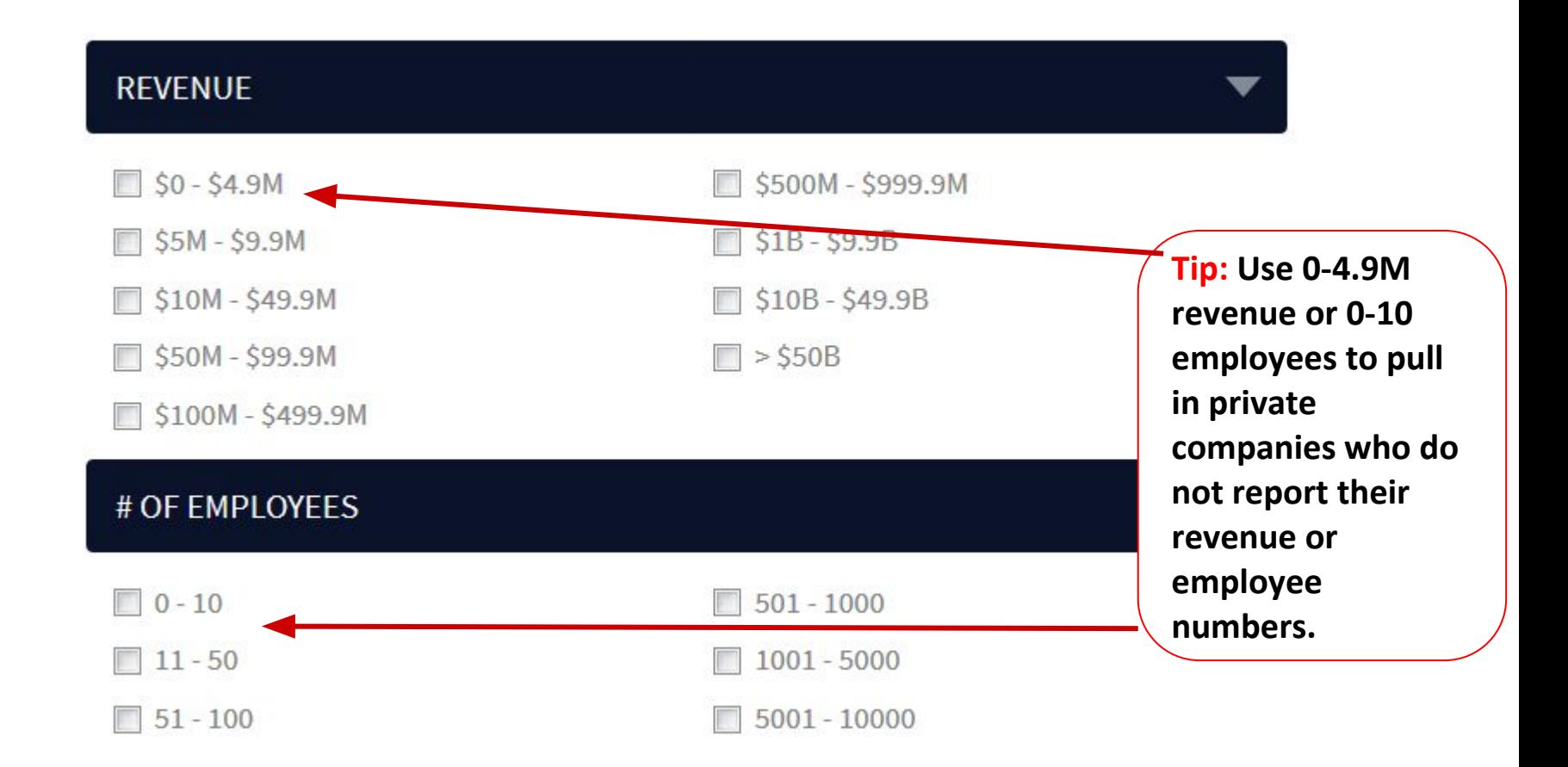

#### **REVIEW YOUR RESULTS: Click on your desired viewing option, View, PDF, Excel. A new browser tab will open.**

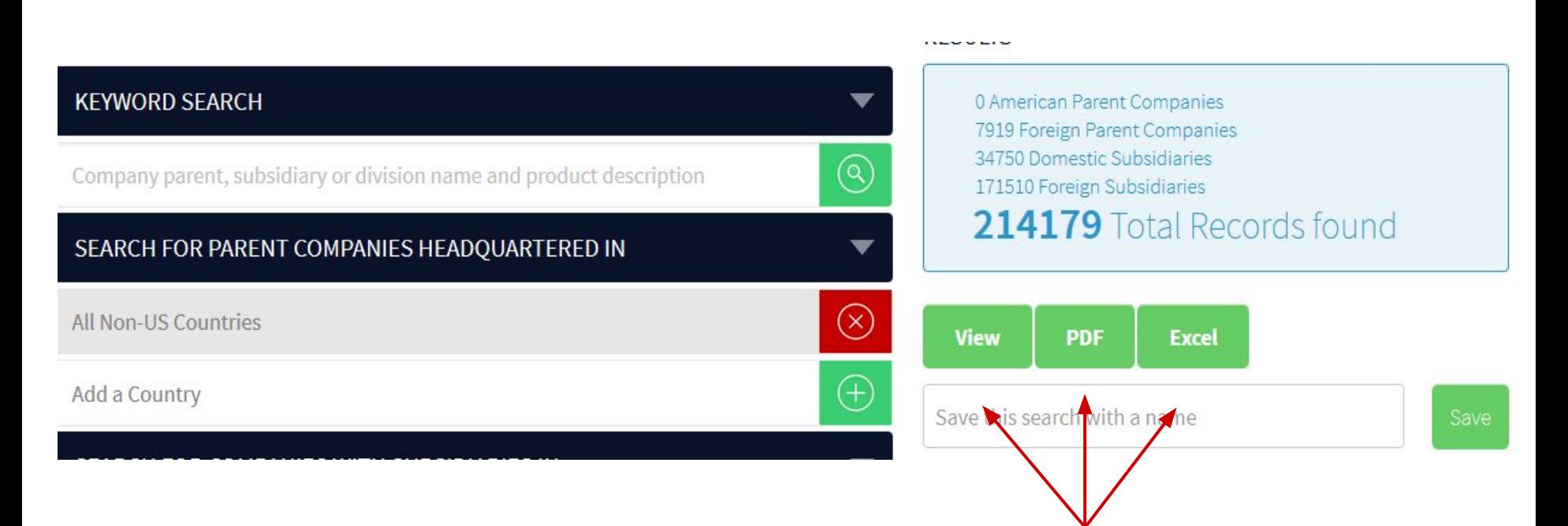

**Tip: You can review all three view options for every search. A new browser tab will open each time preserving the Search for Companies tab allowing for easy revision of your search criteria or new search.** 

#### **SAVING YOUR SEARCH**

### Start your company search...

Add

Add

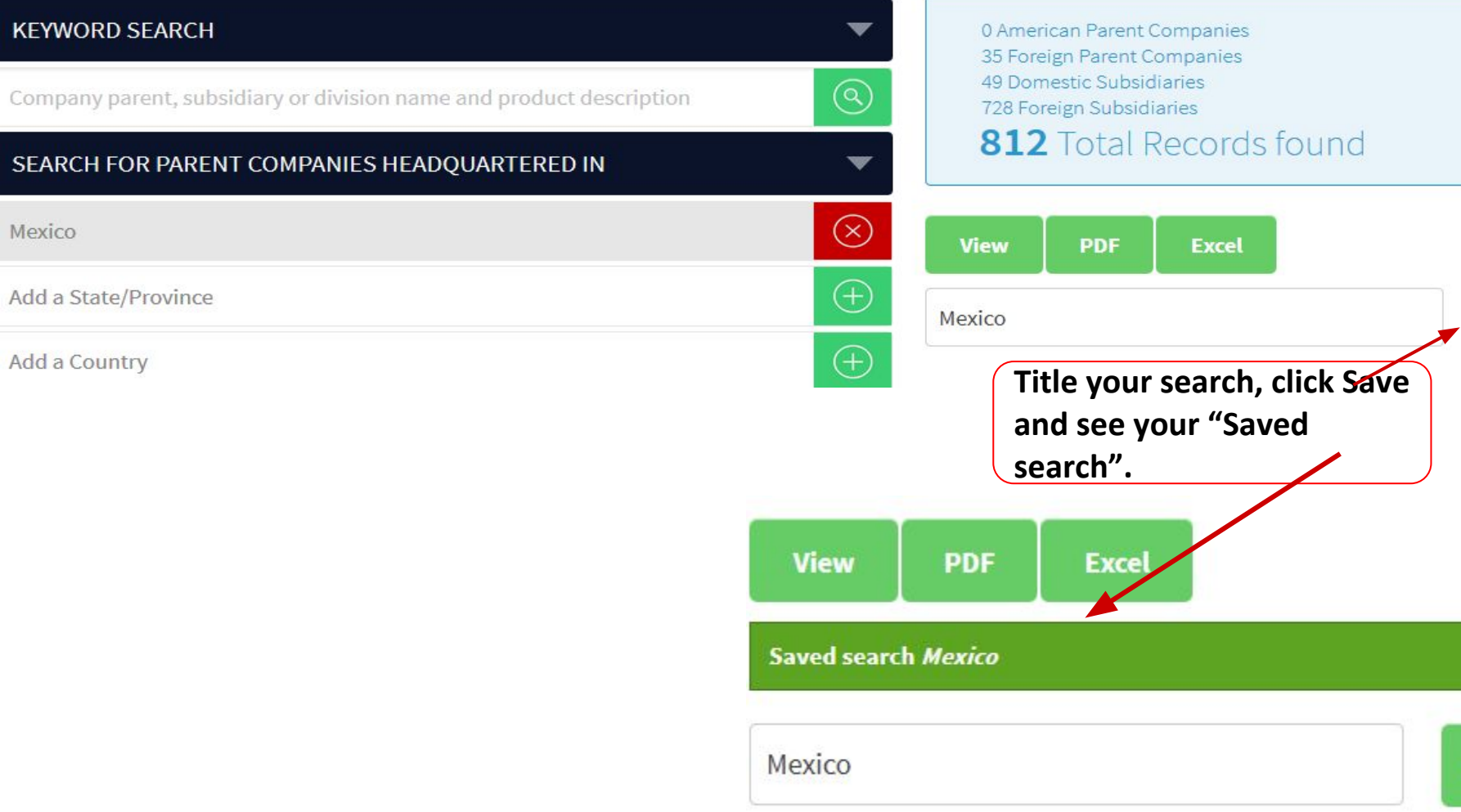

**RESULTS** 

#### **EDIT/VIEW YOUR SAVED SEARCH**

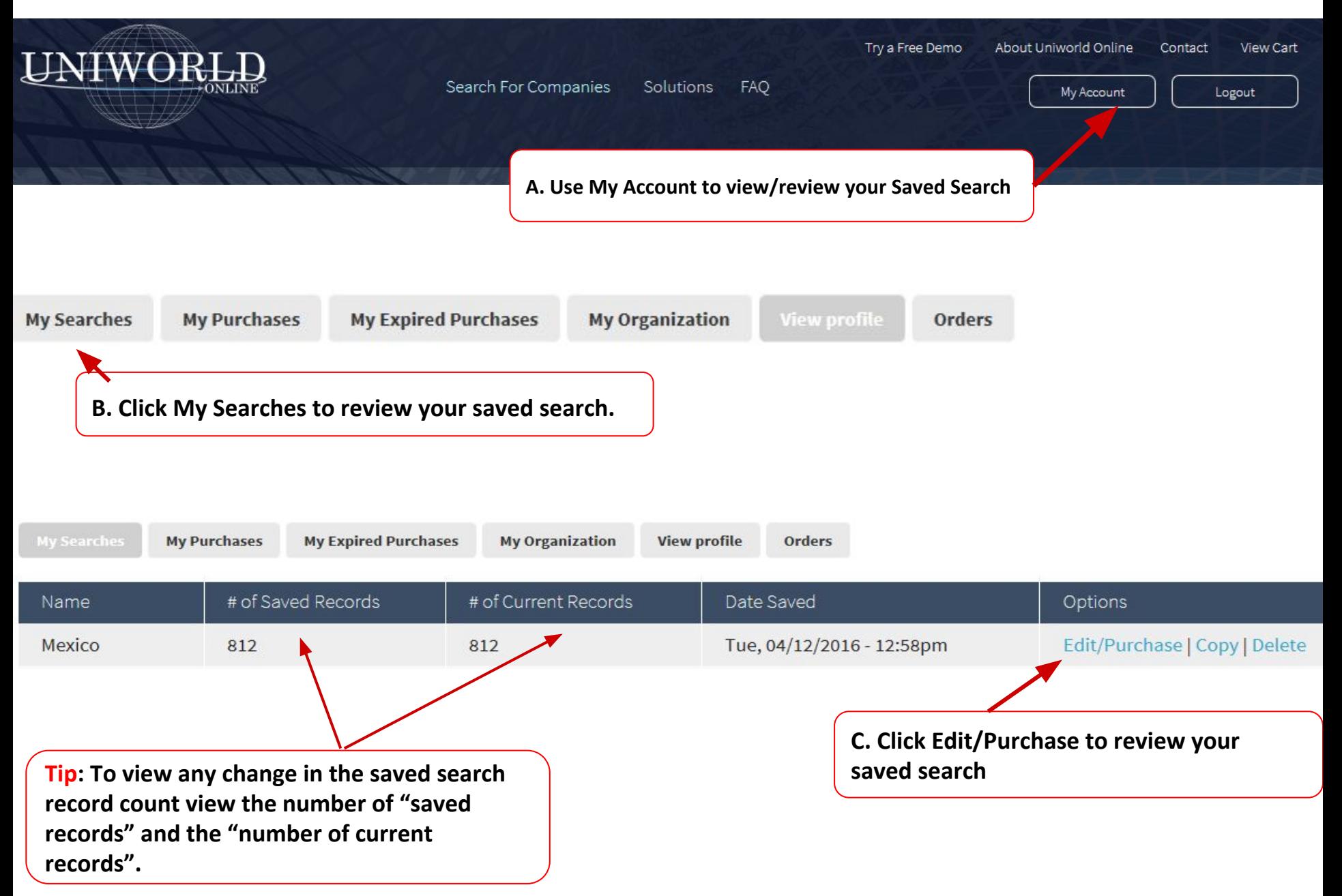

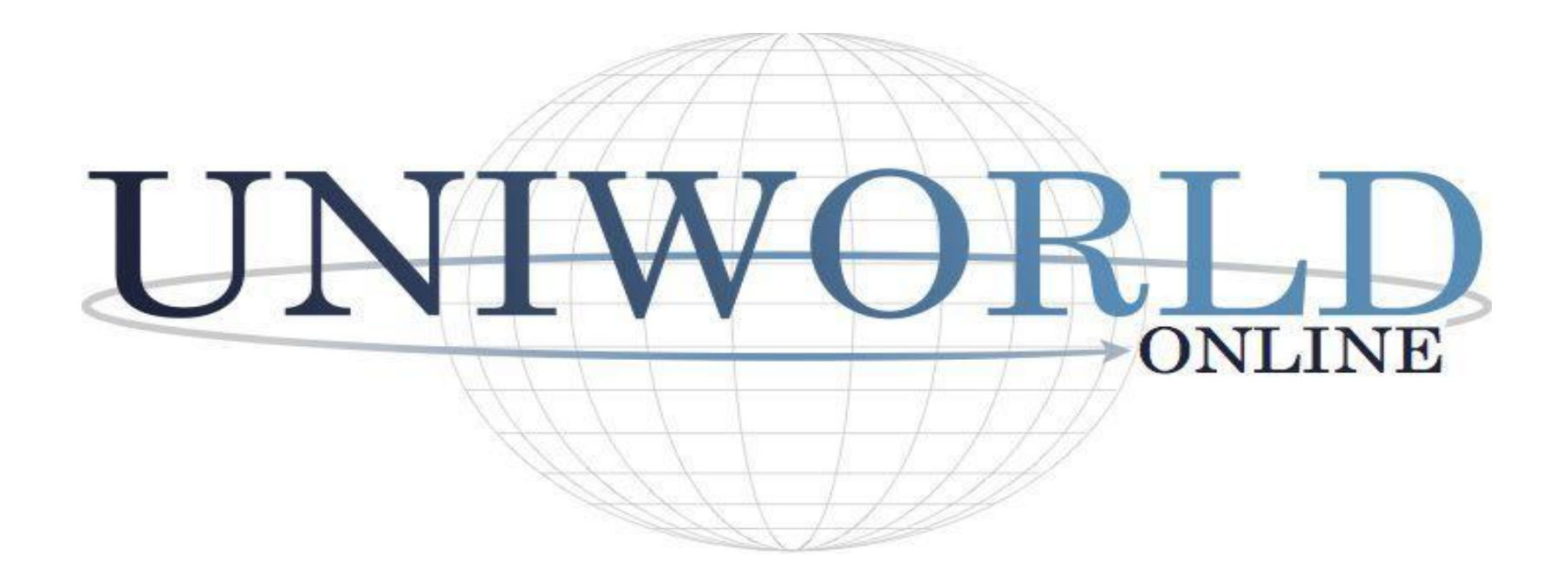

Please contact Liz Marchese with any questions

[info@uniworldonline.com](mailto:info@uniworldonline.com) or 201-384-4900

[www.UniworldOnline.com](http://www.uniworldonline.com)